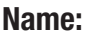

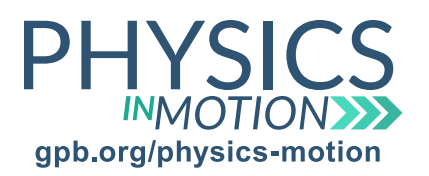

## Sound Diffraction and Interference

### *Sound Diffraction and Interference Lab*

Date:

In this activity, you will conduct a virtual lab to visualize how multiple sources of sound affect one another and how physical barriers diffract sound.

Virtual Labs: PhET Sound and PhET Wave Interference

Unit 6D

## Part One: PhET Sound

- a. Open the simulation, and check that the Listen to a Single Source tab is chosen.
- b. Click Audio Enabled on the right side of the window so that you can hear the sounds.
- c. Test the simulation by clicking and dragging to adjust the frequency of the wave.
- 1. How are the pitch and the frequency of a sound related?
	- d. Now, keep the frequency constant and adjust the amplitude.
- 2. What other property of a sound changes as the amplitude changes?
	- e. Click on the Two Source Interference tab and set the frequency to around 250 Hz.
	- f. Slowly drag the person's head up and down so that you can hear what they are hearing.
- 3. As you move the person through the region where the waves overlap, what do you notice about the sound that is being observed?
- 4. What do you see on the diagram that relates to the regions of silence? What is happening at these locations?
	- g. Increase the frequency to around 500 Hz.
	- h. Again, drag the person's head up and down so that you can hear what they are hearing.
- 5. How is the number of loud and silent regions related to the frequency of the sound?

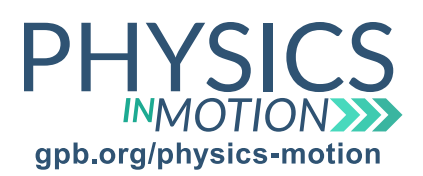

# Unit 6D

## Sound Diffraction and Interference

*Sound Diffraction and Interference Lab*

Date:

Name:

#### Part Two: PhET Wave Interference

- a. Open the simulation and click on the Sound tab.
- b. Increase the Amplitude so that the maximum and minimum values are clearer.
- c. Click on Add Detector to show how the air pressure oscillates as the wave passes.
- 1. What do you notice about how the air pressure alternates from high to low under the initial conditions?
	- d. Click on One Slit under barriers.
	- e. Move the detector around the area that is on the same side of the barrier as the sound source.
- 2. Does the pressure oscillation difference stay the same? If not, what is causing the change to occur?

- f. Now, move the detector to the opposite side of the barrier from the sound source.
- 3. How is the pressure oscillation difference related to where the detector is located in reference to the barrier?
- 4. Does the pressure ever reach zero? What does this tell you about how sound behaves with a barrier?

- g. Increase the slit width to the near maximum value.
- h. Slide the detector slowly down just to the right of the barrier.

Unit 6D\_Sound Interference and Differaction Lab questions continued on next page

Copyright © 2018 Georgia Public Broadcasting. All rights reserved. Use or distribution by an unintended recipient is prohibited.

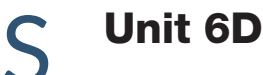

Name:

Sound Diffraction and Interference

*Sound Diffraction and Interference Lab*

Date:

### Part Two: PhET Wave Interference

**IYSI** 

*INMOTION* gpb.org/physics-motion

- 5. What do you notice about the pressure values as you move across the opening? What happens in the high and low pressure regions?
	- i. Click on Two Slits.
	- j. Click and drag the detector along the back wall of the window. The areas of high pressure are the maxima, and the areas of low pressure are the minima.
	- k. Set the Slit Separation to a very short distance.
	- l. Note the distance from the center of the back wall to the location of the first maximum value.
- 6. How is the wavelength related to the distance from the center of the back wall to the first maximum value?
	- m. Increase the frequency of the wave. Notice that the wavelength decreases.
- 7. With the smaller wavelength, are there more or less areas of constructive and destructive interference?
	- n. Now, slide the barrier closer to the source of the sound.
- 8. How does the distance between the maxima change when the distance between the barrier and the back wall increases?

Courtesy of: PhET Interactive Simulations University of Colorado Boulder https://phet.colorado.edu